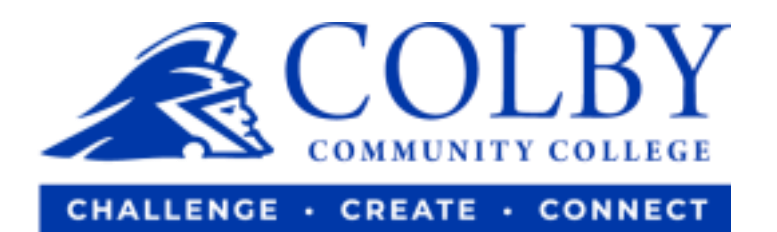

## **How to Set Up a Payment Plan**

**1. Go to colbycc.edu and select ePortal.**

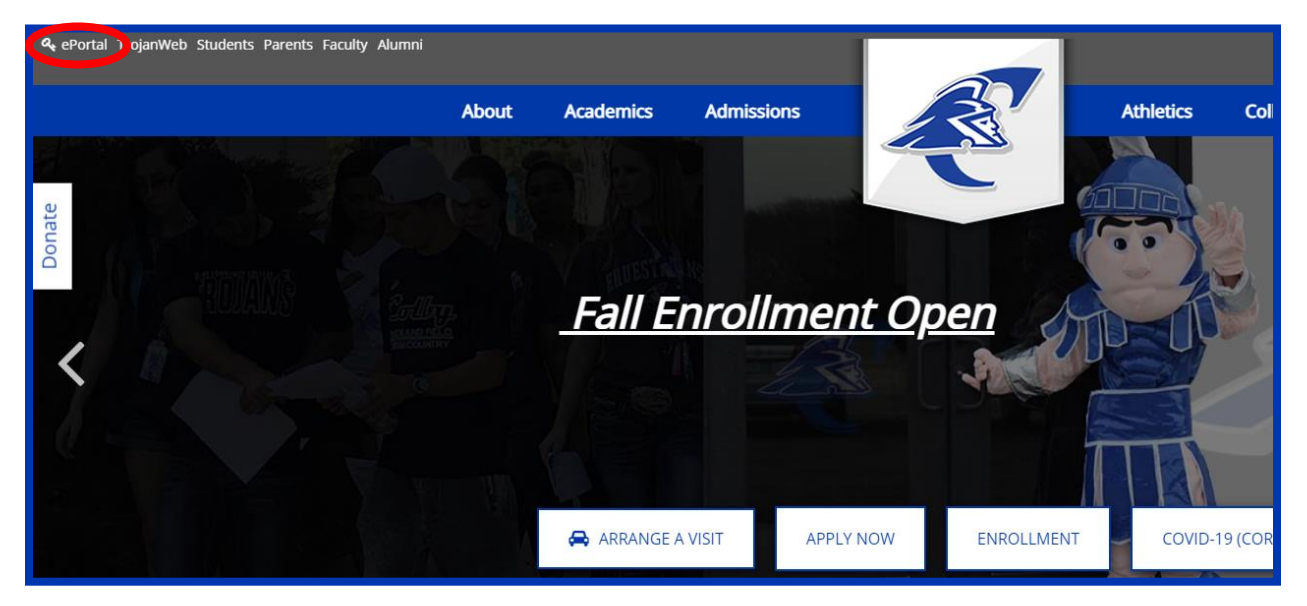

**2. Login using the information provided to you in your welcome email. i.e., Mary Smith Username: 000123456** (student ID number without dashes) **Password: ms2021**

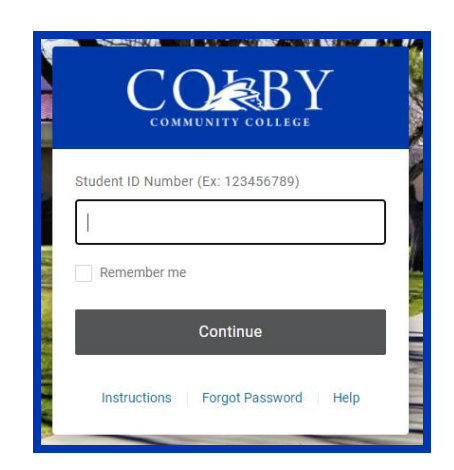

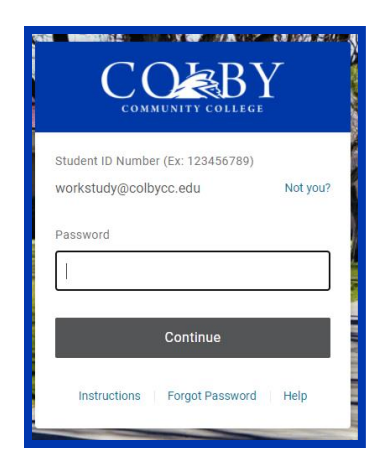

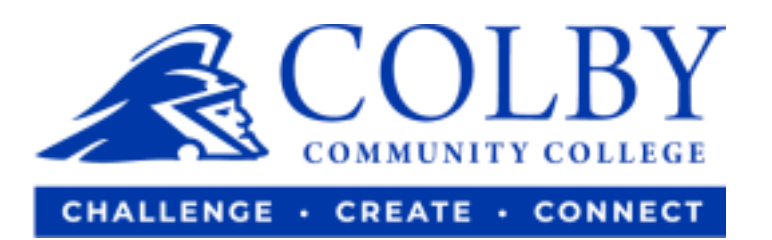

## **3. Select the TrojanWeb icon.**

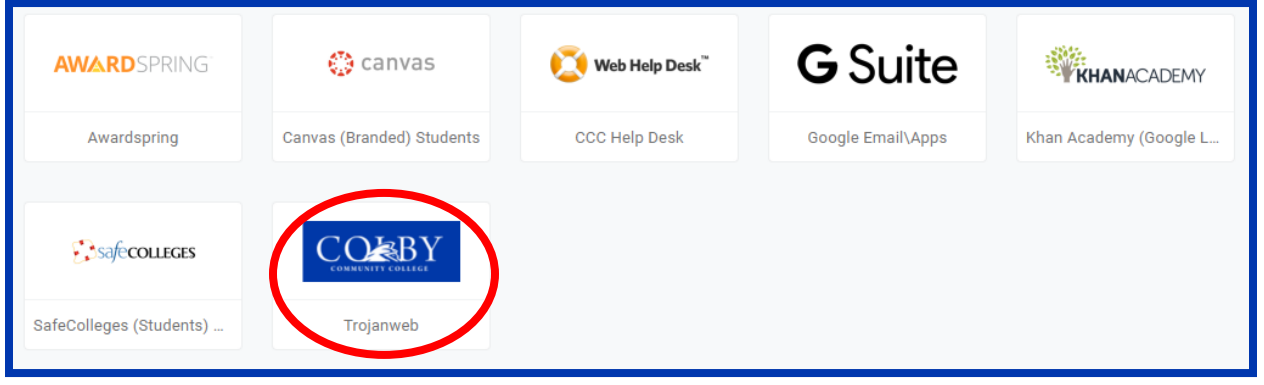

**4. Under the "FINANCES" tab, select "MAKE A PAYMENT."**

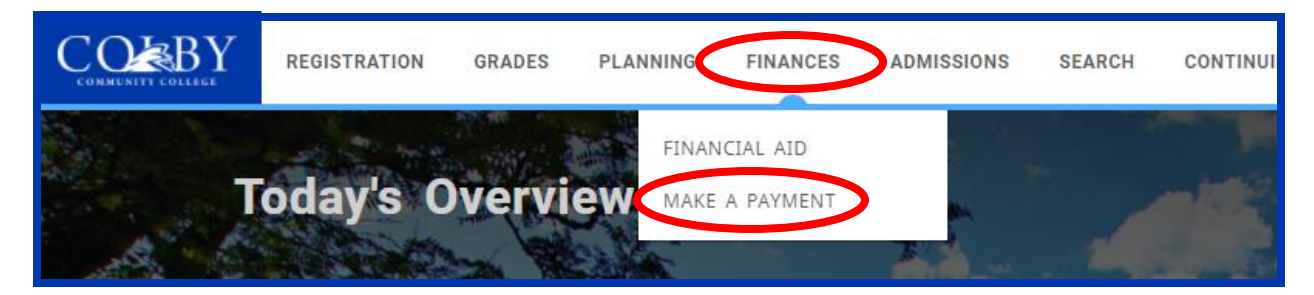

**5. Select "Payment Plans" from the side bar.**

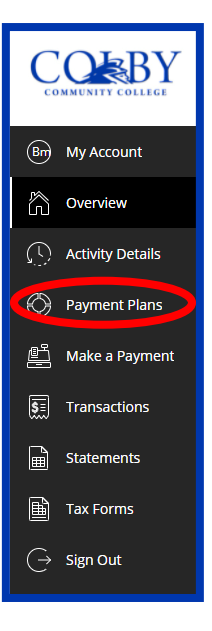

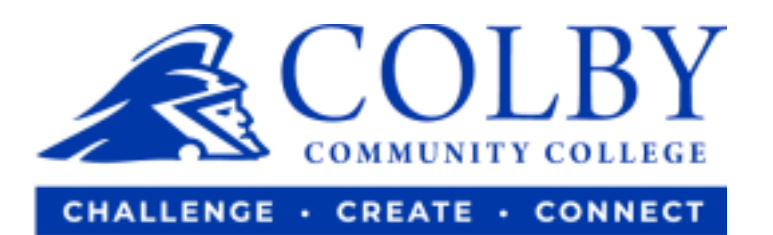

**6. Select "View payment plan options."**

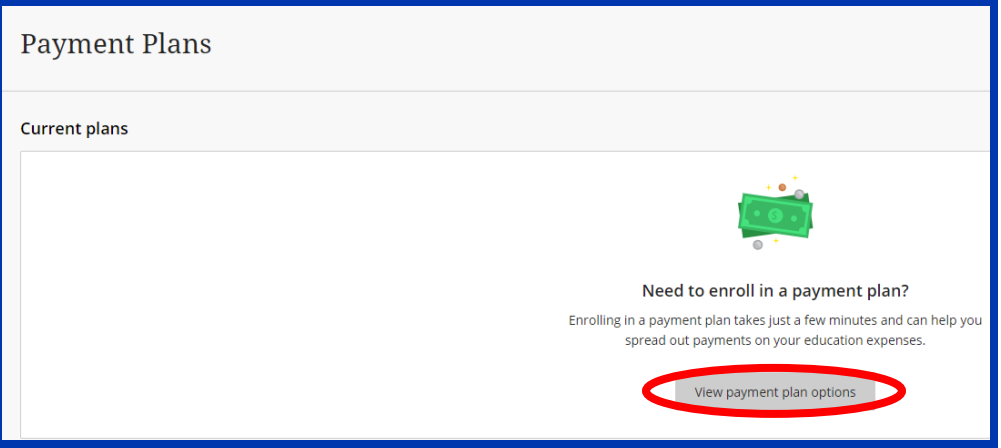

**7. View the options and select the one that works best for you.**